## **2022 ソサイエティ大会の有料セッション(Meeting)の座長の操作方法**

2022.8.29

## **★ 公募セッション(一般・シンポジウム)と企画セッションの有料セッションは、Zoom の Meeting を使用します。**

- ※ 実際の画面と異なっている場合があることに留意のこと。
- 1. Meeting への参加
- (1) 総合大会 HP の「当日 : 有料セッションへ参加される方はこちら」をクリックする
- (2) ユーザー名とパスワードを入力する

ユーザー名(22S~の受付番号)とパスワードは講演申込時に自動送信されたメールに記載されている。

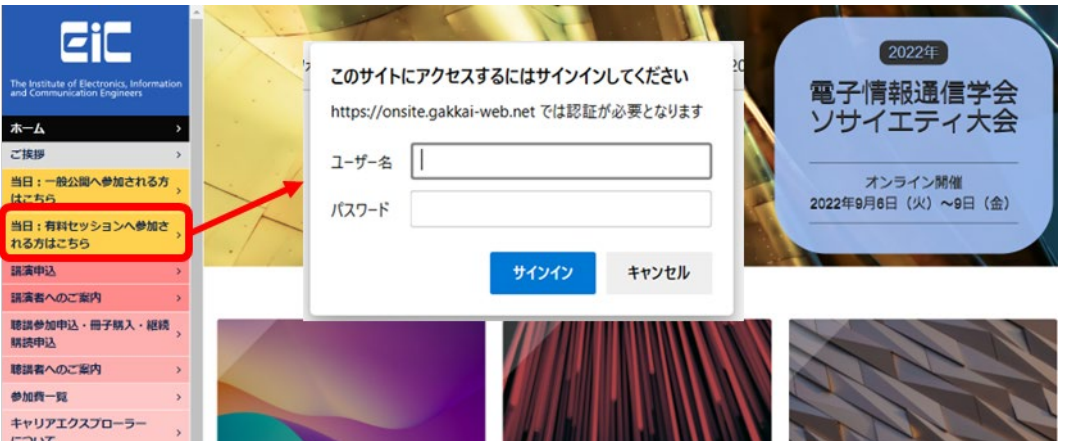

- (3) 有料セッションアクセス一覧ページにある、参加したいセッションの Zoom のアイコンをクリックする
- (4) Zoom のアイコンをクリックすると Zoom Meeting を開くページが表示されます。

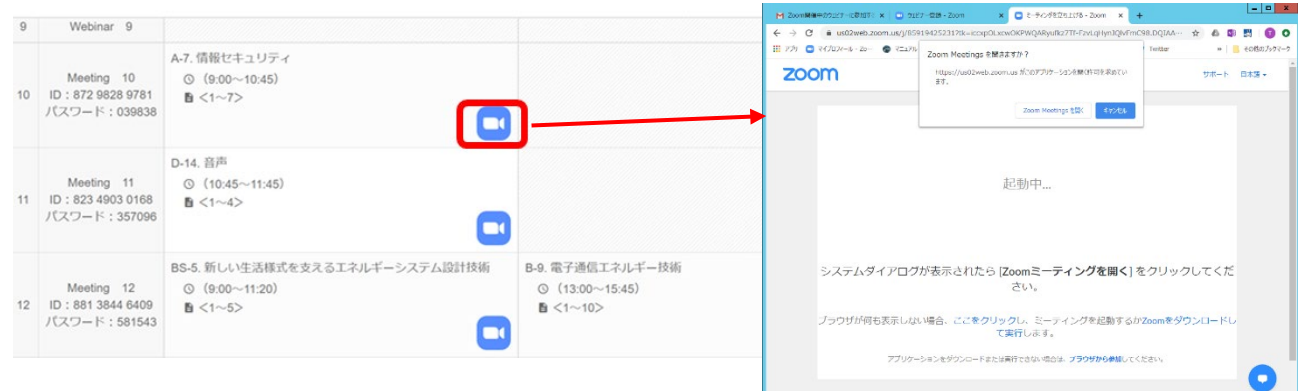

(5) Zoom アプリを既に利用したことがある場合は、「Zoom Meeting を開く」をクリックしてください。 企業内などでアプリのダウンロード・インストールが禁止されている場合は、「Zoom Meeting を開きますか」をキャン セルし、「ブラウザから参加」をクリックすることで、ブラウザを利用することができます。但し、Web クライアントの機能 は制限があるのでご注意ください。 <https://support.zoom.us/hc/ja/articles/214629443-Zoom-Web-Client>

- (6) 「コンピューターでオーディオに参加」を選んで、ミーティングに参加してください。
- (7) ミーティングに参加したら,表示名(スクリーンネーム)の変更をお願いします。表示名で、座長、座長補佐、発 表者、聴講者を識別します。参加者リストの自身の名前にカーソルをもっていくと「詳細」が表示されますので「詳細」 をクリックして名前の変更をしてください。座長の場合は座長+氏名にリネームをしてください。

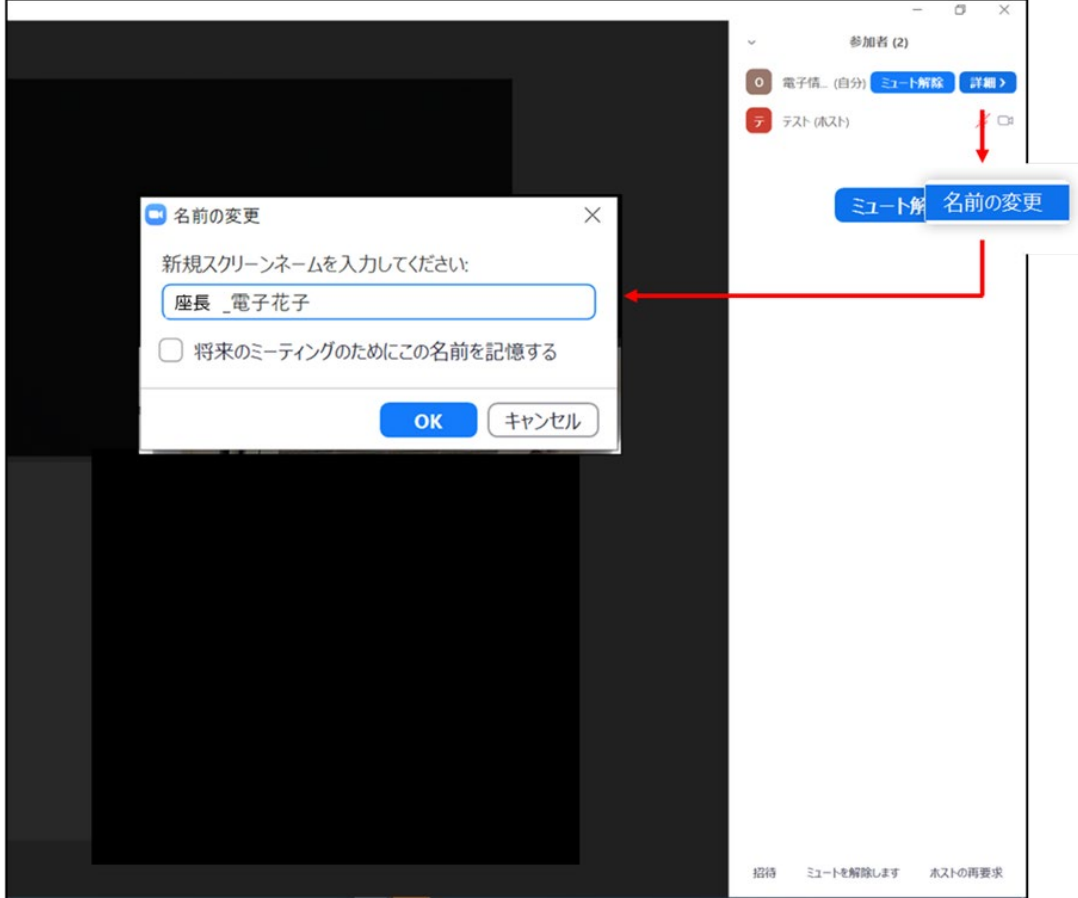

(8) 入室時は、「ビデオ: オン、音声:ミュート」と設定しています。もし、「音声:ミュート」になっていない場合は、「ミュ ート」ボタンをクリックしてミュートにしておいてください。自身のカメラ映像が表示されていない場合は、カメラが正しく 接続,又は選択されていない可能性があります。接続状況を確認してください。

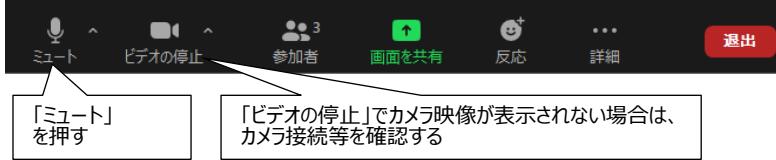

- 2.発表開始前
- (1) 座長補佐が、広告画面を画面共有しています。
- (2) 発表開始 10 分前までに、座長、座長補佐、及び、そのセッションの全ての発表者の出欠を確認し、URL からダウ ンロードをした出欠表に記入してください。 出欠表の提出は不要ですが、座長補佐から確認される場合があるので 9 月末まで保管しておいてください。講演 者の出席が確認できなかった場合には、出欠表に記載している連絡先に連絡をお願いします。
- 3. 発表開始
- (1) 発表開始 5 分前に、座長補佐が広告画面の共有を終了します。
- (2) 時間になったら、最初の発表を紹介してください。紹介後、発表者は自分の発表資料ファイルを開き、「画面を共 有」をして発表を開始します。
- (3) 発表が始まったら,座長はビデオをオフ,ミュートにする。ビデオオフにしてください。ミュートにしていない場合は座長 補佐がビデオオフ、ミュートの操作をすることがあります。
- 4. 発表中
- (1) 座長は、以下の 3 回、発言者に対して口頭やベルで経過時間を連絡してください。 座長補佐にお願いをする場合は,直接指示をお願いします。
	- ・一般講演 (講演 10 分、質疑応答 5 分)︓ 8 分後、10 分後、15 分後
	- ・シンポジウム講演(講演 20 分、質疑応答 5 分)︓15 分後、20 分後、25 分後 (但し、企画セッション講演の場合は、座長が時間配分する)
- 5.質疑応答
- (1) 発表終了したら、聴講者に質問がある場合は、"挙手"ボタンを押して意思表示をするよう伝えてください。
- (2) 座長は挙手をした聴講者から質問者を指名します。

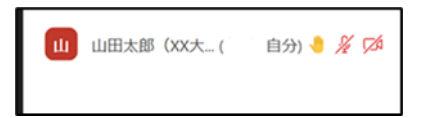

- (3) 発表者は、聴講者からの質問に対して、口頭で回答してください。
- (4) 発表中の「チャット」での質問も可としていますので、チャットへの質問には余裕があれば発表者から直接回答しても らってください。

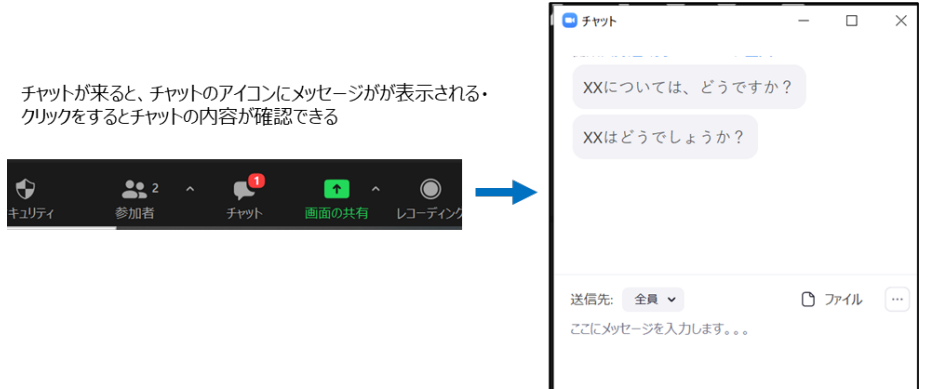

- 6.発表者の交代
- (1) 座長が「発表者の交代」の旨を発言し、次の発表を紹介してください。
- (2) 座長からの紹介があったら、次の発表者は、ミュートオフして、「画面共有」を開始します。

7.セッションの終了

座長がセッション終了を宣言してください。

8.Meeting から退出

「退出」ボタン、続けて「ミーティングを退出」ボタンをクリックして、Meeting から退出する。

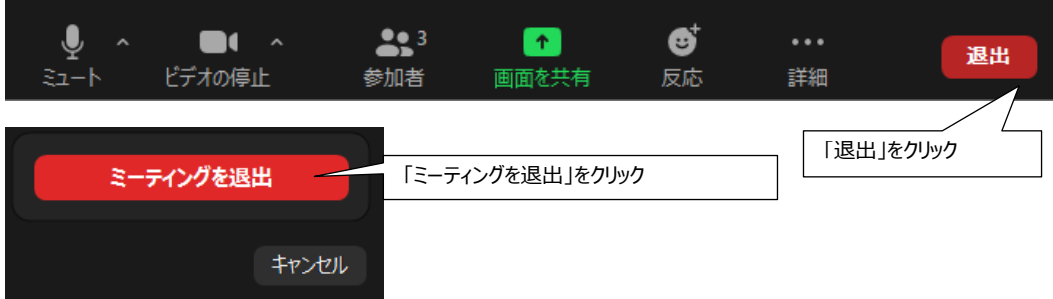